# Q Sync<sup>™</sup>

Network Gateway for Qmotion Automated Shades

www.qmotionshades.com

#### Step 1

Verify the contents of the Qsync package and gather materials:

a. Ethernet cable

c. Antenna

b. Qsyncd. Power Adapter

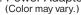

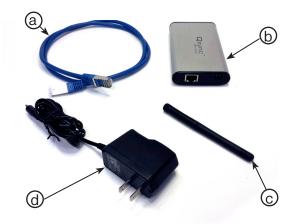

#### Step 3

Plug the power cord into Qsync's front plate. Then plug it into a power outlet.

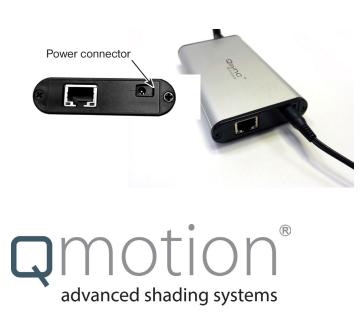

#### Step 2

Attach the antenna to the Qsync by screwing it onto the coaxial connector on Qsync's back plate. For best performance, position the antenna as high up as possible and without obstructions between it and the shades.

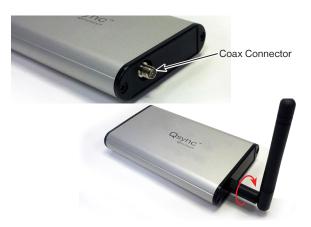

#### Step 4

Connect Qsync to one of your router's LAN ports using an ethernet cable. Do not use the Internet Port (shown yellow.) Qsync will only receive commands from this WiFi network. Before continuing, ensure that your Apple device is connected to this router's WiFi network.

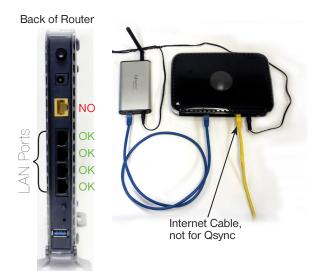

#### Installing and Opening the Qsync App

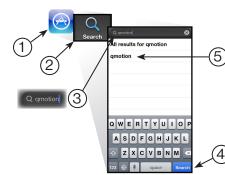

Adding a Group and Adding/ **Deleting Shades in a Group** 

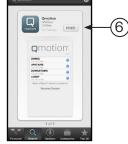

Cas

0

----

Open the App Store on your Apple Device. Search for "qmotion".

Download the latest Qmotion app by tapping **FREE**.

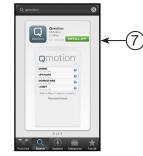

Tap INSTALL APP to install the Qmotion app.

My Group My Group 2

Synced group

(2)

the group listing.

o

Ð

The remote slides over to reveal

Tap 重 to add a new Group.

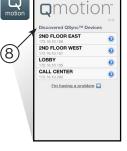

APPLE DEVICES

Open the Qmotion app. The screen shown allows you to select Qsync devices on the same WiFi network.

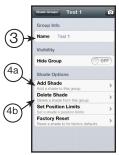

Name the group. Add shades by tapping Add shade. Delete shades by tapping Delete Shade . Follow onscreen instructions for each.

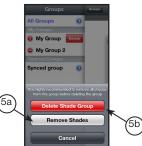

NOTE: You must remove every shade from the group prior to

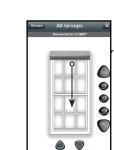

#### Alternatively, you can swipe the on-screen shade to the position you like.

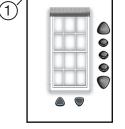

To delete a group of shades, first tap Groups

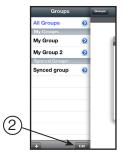

Tap to edit the group list.

My Gr up 2 (3 (4)

Existing groups created on your device can now be deleted. Tap the red circle next to a group, then tap Delete

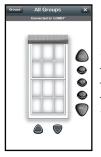

You can now use the control buttons to change shade positions.

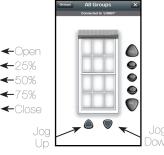

You can also use the jog buttons to move the shade a little at a time.

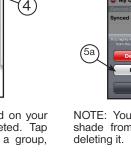

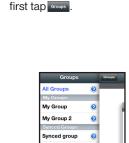

To add a group of shades, first tap Groups

(1)

### **Deleting a Group**

#### **Using Qsync**

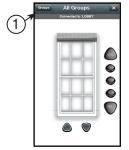

To get started, first select a group by tapping Groups

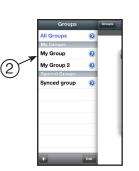

Tap on the group you would like to control. You can control synced groups and groups you created.

#### Installing and Opening the Qsync App

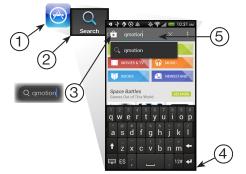

Open the Play Store on your Android Device. Search for "qmotion".

Qmotior Γ. 6 ate & re Vhat's new

Download the latest Qmotion app by tapping \_\_\_\_\_.

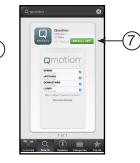

Tap INSTALL APP to install the Qmotion app.

## ANDROID DEVICES

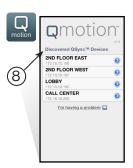

Open the Qmotio app. The screen shown allows you to select Qsync devices on the same WiFi network.

# Adding a Group and Adding/ Deleting Shades in a Group

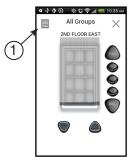

All Groups My Groups Living Room · 북 × Synced Groups Kitchen 륲 (2)

the group listing.

● ↓ ● ④ <br/>
<br/>
<br/>
<br/>
<br/>
<br/>
<br/>
<br/>
<br/>
<br/>
<br/>
<br/>
<br/>
<br/>
<br/>
<br/>
<br/>
<br/>
<br/>
<br/>
<br/>
<br/>
<br/>
<br/>
<br/>
<br/>
<br/>
<br/>
<br/>
<br/>
<br/>
<br/>
<br/>
<br/>
<br/>
<br/>
<br/>
<br/>
<br/>
<br/>
<br/>
<br/>
<br/>
<br/>
<br/>
<br/>
<br/>
<br/>
<br/>
<br/>
<br/>
<br/>
<br/>
<br/>
<br/>
<br/>
<br/>
<br/>
<br/>
<br/>
<br/>
<br/>
<br/>
<br/>
<br/>
<br/>
<br/>
<br/>
<br/>
<br/>
<br/>
<br/>
<br/>
<br/>
<br/>
<br/>
<br/>
<br/>
<br/>
<br/>
<br/>
<br/>
<br/>
<br/>
<br/>
<br/>
<br/>
<br/>
<br/>
<br/>
<br/>
<br/>
<br/>
<br/>
<br/>
<br/>
<br/>
<br/>
<br/>
<br/>
<br/>
<br/>
<br/>
<br/>
<br/>
<br/>
<br/>
<br/>
<br/>
<br/>
<br/>
<br/>
<br/>
<br/>
<br/>
<br/>
<br/>
<br/>
<br/>
<br/>
<br/>
<br/>
<br/>
<br/>
<br/>
<br/>
<br/>
<br/>
<br/>
<br/>
<br/>
<br/>
<br/>
<br/>
<br/>
<br/>
<br/>
<br/>
<br/>
<br/>
<br/>
<br/>
<br/>
<br/>
<br/>
<br/>
<br/>
<br/>
<br/>
<br/>
<br/>
<br/>
<br/>
<br/>
<br/>
<br/>
<br/>
<br/>
<br/>
<br/>
<br/>
<br/>
<br/>
<br/>
<br/>
<br/>
<br/>
<br/>
<br/>
<br/>
<br/>
<br/>
<br/>
<br/>
<br/>
<br/>
<br/>
<br/>
<br/>
<br/>
<br/>
<br/>
<br/>
<br/>
<br/>
<br/>
<br/>
<br/>
<br/>
<br/>
<br/>
<br/>
<br/>
<br/>
<br/>
<br/>
<br/>
<br/>
<br/>
<br/>
<br/>
<br/>
<br/>
<br/>
<br/>
<br/>
<br/>
<br/>
<br/>
<br/>
<br/>
<br/>
<br/>
<br/>
<br/>
<br/>
<br/>
<br/>
<br/>
<br/>
<br/>
<br/>
<br/>
<br/>
<br/>
<br/>
<br/>
<br/>
<br/>
<br/>
<br/>
<br/>
<br/>
<br/>
<br/>
<br/>
<br/>
<br/>
<br/>
<br/>
<br/>
<br/>
<br/>
<br/>
<br/>
<br/>
<br/>
<br/>
<br/>
<br/>
<br/>
<br/>
<br/>
<br/>
<br/>
<br/>
<br/>
<br/>
<br/>
<br/>
<br/>
<br/>
<br/>
<br/>
<br/>
<br/>
<br/>
<br/>
<br/>
<br/>
<br/>
<br/>
<br/>
<br/>
<br/>
<br/>
<br/>
<br/>
<br/>
<br/>
<br/>
<br/>
<br/>
<br/>
<br/>
<br/>
<br/>
<br/>
<br/>
<br/>
<br/>
<br/>
<br/>
<br/>
<br/>
<br/>
<br/>
<br/>
<br/>
<br/>
<br/>
<br/>
<br/>
<br/>
<br/>
<br/>
<br/>
<br/>
<br/>
<br/>
<br/>
<br/>
<br/>
<br/>
<br/>
<br/>
<br/>
<br/>
<br/>
<br/>
<br/>
<br/>
<br/>
<br/>
<br/>
<br/>
<br/>
<br/>
<br/>
<br/>
<br/>
<br/>
<br/>
<br/>
<br/>
<br/>
<br/>
<br/>
<br/>

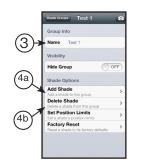

Name the group. Add shades by tapping Add shade Delete shades by tapping <u>Delete Shade</u>. Follow onscreen instructions for each.

| u y y                                                  | ■III.令 <i>义 谷</i> 4 ④                  | 9:02 AN  |
|--------------------------------------------------------|----------------------------------------|----------|
| 0                                                      | Living Room                            | $\times$ |
| Group Ir                                               | ifo                                    |          |
| Name                                                   | Living Room                            |          |
| Shade C                                                | ptions                                 |          |
| Add Sh<br>Add a sh                                     | ade<br>ade to this group               |          |
| Delete<br>Delete a                                     | Shade<br>shade from this group         |          |
|                                                        | sition Limits<br>ade's position limits |          |
| Factory Reset<br>Reset a shade to its factory defaults |                                        |          |

To add a group of shades, first tap

#### **Deleting a Group**

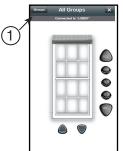

To delete a group of shades, first tap Groups

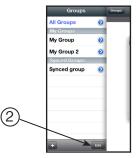

The remote slides over to reveal

Tap + to add a new Group.

Tap **to edit the group list**.

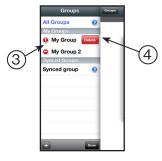

Existing groups created on your device can now be deleted. Tap the red circle next to a group, then tap Delete

द*∤ ∲* () े े े े े े It is highly recommended to remove all shades from this group before deleting the gro (5a) (5b

NOTE: You must remove every shade from the group prior to deleting it.

#### **Using Qsync**

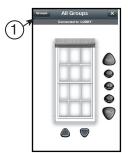

To get started, first select Tap on the group you would like to You can now use the a group by tapping Groups

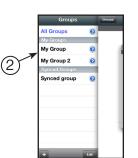

control. You can control synced groups and groups you created.

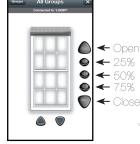

control buttons to change shade positions.

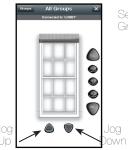

You can also use the jog buttons to move the shade a little at a time.

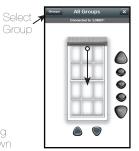

Alternatively, you can swipe the on-screen shade to the position you like.

#### Set a Passcode

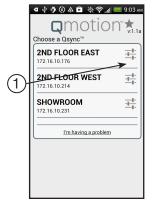

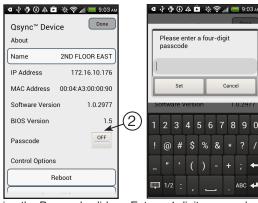

Tap the blue arrow on the Swipe the Passcode slider Qsync you wish to protect. to "ON".

Enter a 4 digit pass code and tap Set

#### Troubleshooting

| Symptom                                                                | Problem                                | Solution                                                                                                    |
|------------------------------------------------------------------------|----------------------------------------|----------------------------------------------------------------------------------------------------|
| I added a group, but it<br>does not show up in My<br>Groups list.      | Poor network connection.               | Exit out of the app by tapping . Re-open the app. If this has not fixed the problem, your device could be having WiFi connectivity issues. Check for a WiFi connection or try to move closer to the WiFi router.                                               |
| I deleted a group, but<br>it still shows up in My<br>Groups list.      | Poor network connection.               | Exit out of the app by tapping X. Re-open the app. If this has not fixed the problem, your device could be having WiFi connectivity issues. Check for a WiFi connection or try to move closer to the WiFi router.                                              |
| I tried to change the<br>settings of a group, but<br>nothing happened. | Your device did not create that group. | You can only modify or delete groups that were created by<br>the same device. In other words, creating a group on a<br>Smart Phone would only allow that particular Smart Phone to<br>modify or delete that group. No other device has permission<br>to do so. |

(2)

#### **Qsync Recovery Console**

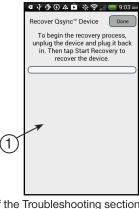

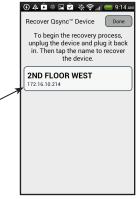

If the Troubleshooting section does not resolve an issue, open the app and tap I'm having a problem .

The Qsync app can recover the Qsync hardware. Simply tap Star Recovery.

CE COMPLIANCE Qmotion® Qsync MODEL: QSYNC-433AM

Is in conformity with: R&TTE DIRECTIVE: 1999/5/EC COUNCIL DIRECTIVE: 93/68/EEC RoHS DIRECTIVE: 2011/65/EU; 2002/95/EC

And the following: EN 300 220-1 v2.3.1 (ERM/SRD - technical characteristics & test methods) EN 300 220-2 v2.4.1 (ERM/SRD - harmonized essential requirements) EN 301 489-1 v1.9.2 (ERM/EMC - common technical requirements) EN 301 489-3 v1.4.1 (ERM/EMC - specific conditions for short range devices) EN 61000-32-/3 (Harmonics & Flicker) IEC 60335-1:2001 4th Ed. incl. Corrigendum 1:2002 + A1:2004 +A2:2006 incl. Corrigendum 1:2006 EN 60335-1:2001 4h1:2004 + A1:2004 + A1:2006 + A2:2006 + A1:2008 + A14:2010 + A15:2011 AS/NZ5 60335-1:201

Qsync, model QSYNC-433AM, when installed and maintained according to the entire Manufacturer's Instructions, meets the provisions of the above listed EU Directives.

 François Médart
 QMotion Inc.

 Contact for HomeRun Holdings Corp.
 3400 Copter Rd

 11 Bis rue du petit Guyencourt
 Pensacola, FL 32514

 51220 CORMICY
 USA

CE Rolls

If you still experience difficulties, please call toll-free 1-877-849-6070.